## **AAU Membership Tutorial – All Players must get this membership**

**Step 1** - Navigate to Welcome - [AAU \(rsportz.com\).](https://aau.rsportz.com/) On the page, on the right, you will see a place to login. Click "Login" and then

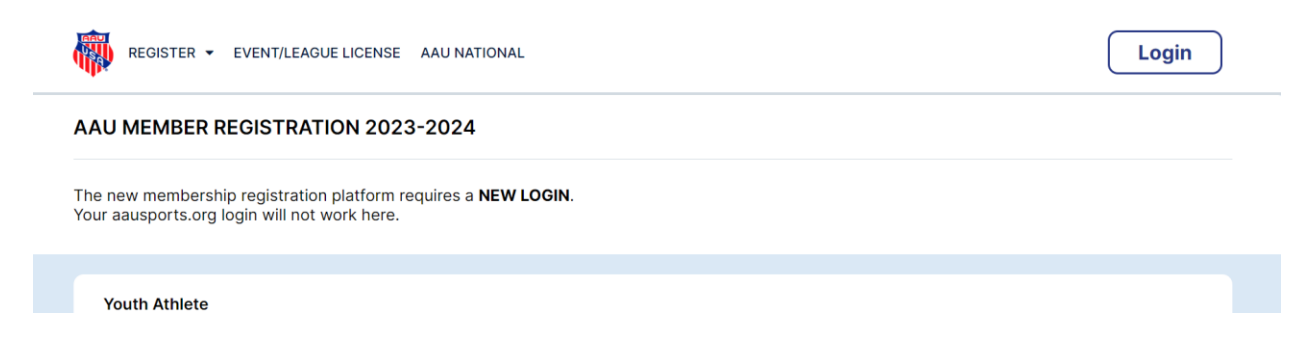

**Step 2** – Previous AAU login credentials will not work with this new platform. At the login prompt, select "Sign up now" and create a new account.

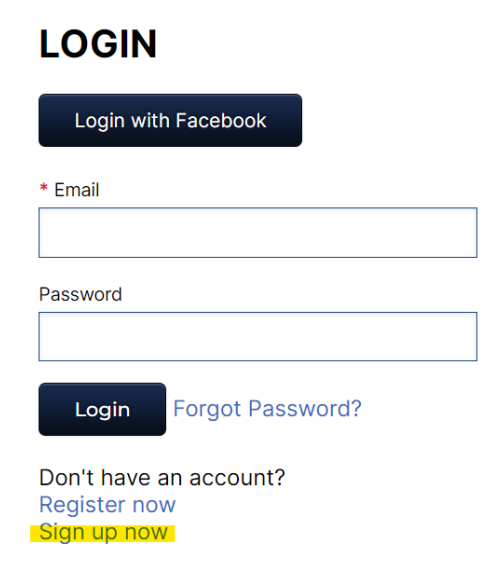

Once you have created an account, you should see "Register" at the top. In the dropdown menu select "Your Athlete"

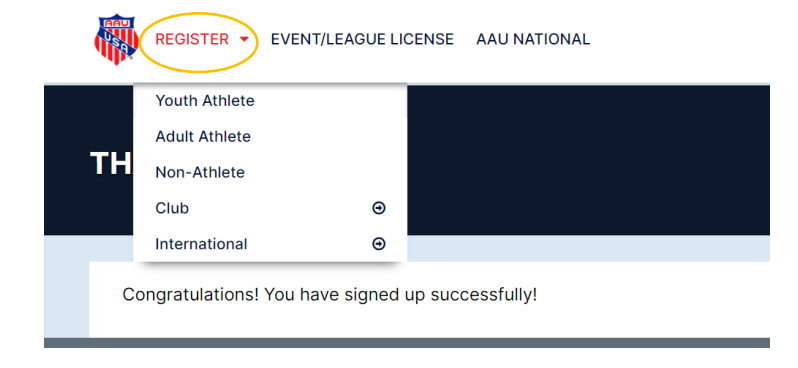

**Step 3 –** Fill out the membership form. \*\*NOTE – in the section titles "Club Selection", type SVC and select the club titled SVC Sarasota Volleyball (RSX57F55).

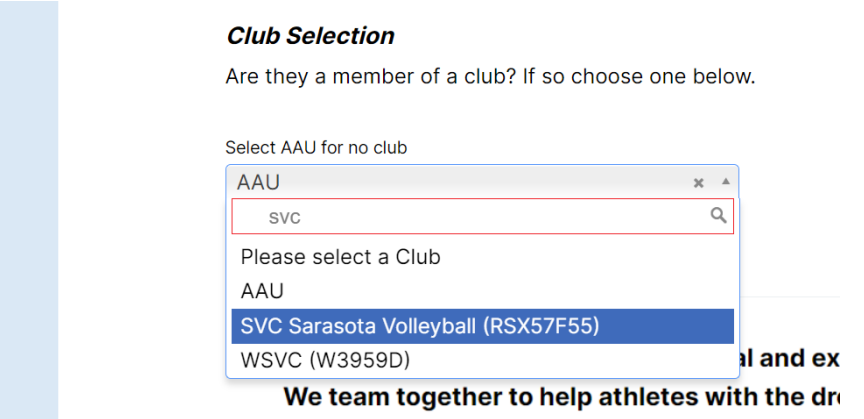

**Step 4 –** Complete the form and payment before our September 10<sup>th</sup> meeting.

## **USAV Membership Tutorial – For Travel and Regional Teams Only**

\*\*If you are new to USAV, before beginning, please create a SportsEngine Account for yourself. Create an account at [https://login.sportsengine.com.](https://login.sportsengine.com/) At the bottom of the page, select "Create Account".

**Step 1 –** Navigate to www.floridavolleyball.org/membership.html and scroll down and select "Purchase Membership"

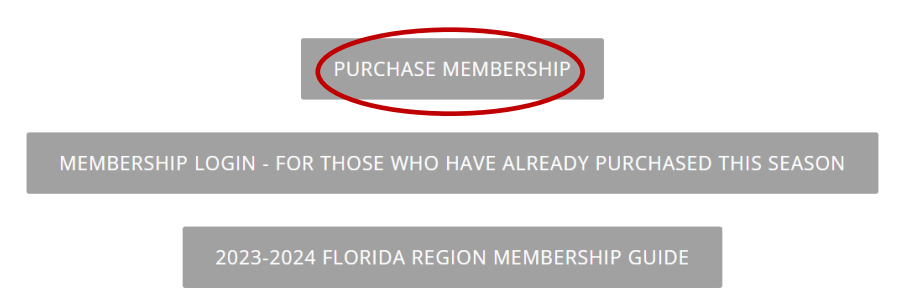

**Step 2 -** Sign in with your SportEngine credentials. Once logged in you will be asked who the membership is for…if you are a returning member, select your child. If you are new to USAV, click "Add a Child."

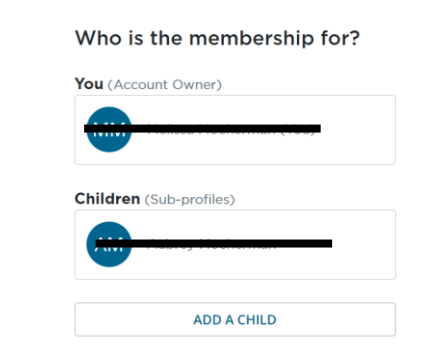

**Step 3 –** After confirming or entering your player's information, Select Next. This will bring you to your membership selection. Select 23-24 Florida Junior Athlete

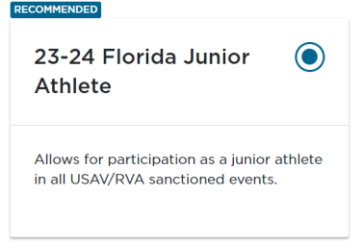

**Step 4 –** You will then be asked additional information and be asked to agree to their policies (there are 5 or 6 of them). This will bring up the total payment information. There will be 2 different memberships listed. Proceed to payment.

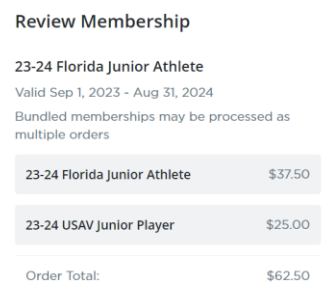

Price variations for age, gender, order date, and<br>organization are automatically applied to your order.